## **STAMPARE LA CERTIFICAZIONE UNICA, o la dichiarazione dei redditi, le quietanze dei versamenti, consultare gli atti registrati etc.**

Accedi all'area riservata del sito [www.agenziaentrate.it](http://www.agenziaentrate.it/) con SPID (o Cns, CIE-Carta di identità elettronica).

Seleziona "**Servizi**" quindi **"Tutti"** e poi "**Consultazioni e Ricerca**". In alternativa, nel campo "cerca" digita "cassetto fiscale". All'interno dell'area "**Cassetto Fiscale**" seleziona **"Vai al servizio".**

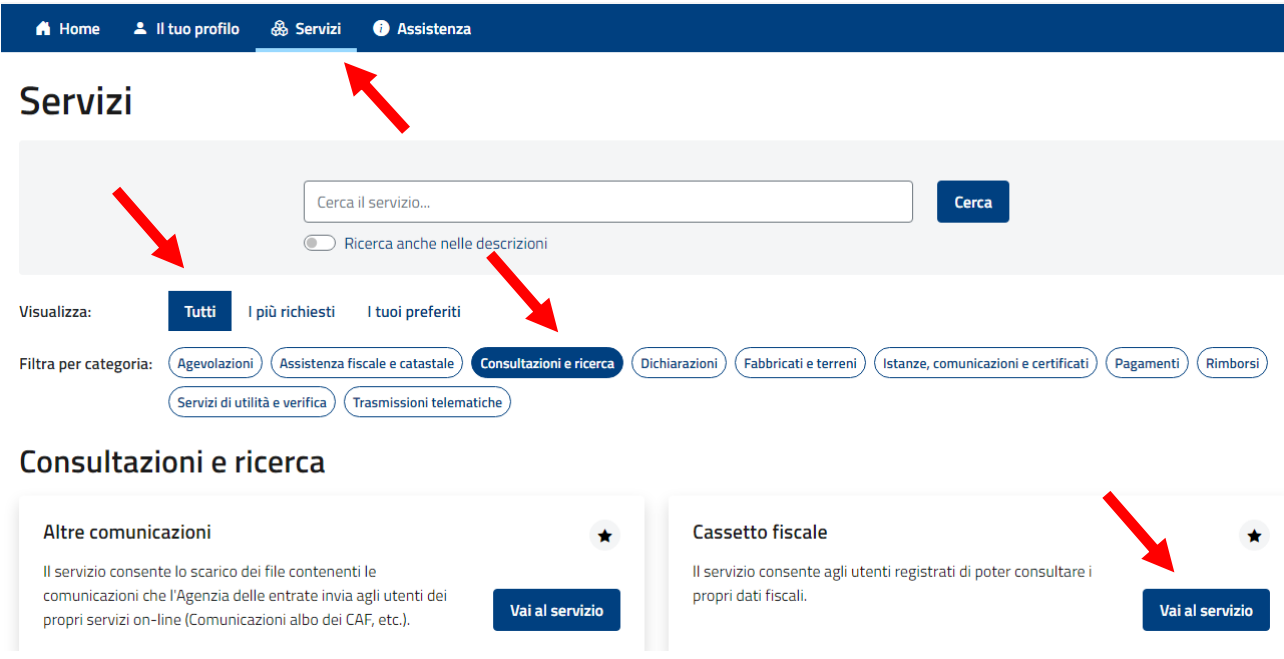

### Nella schermata successiva seleziona **"vai a consultazioni"**

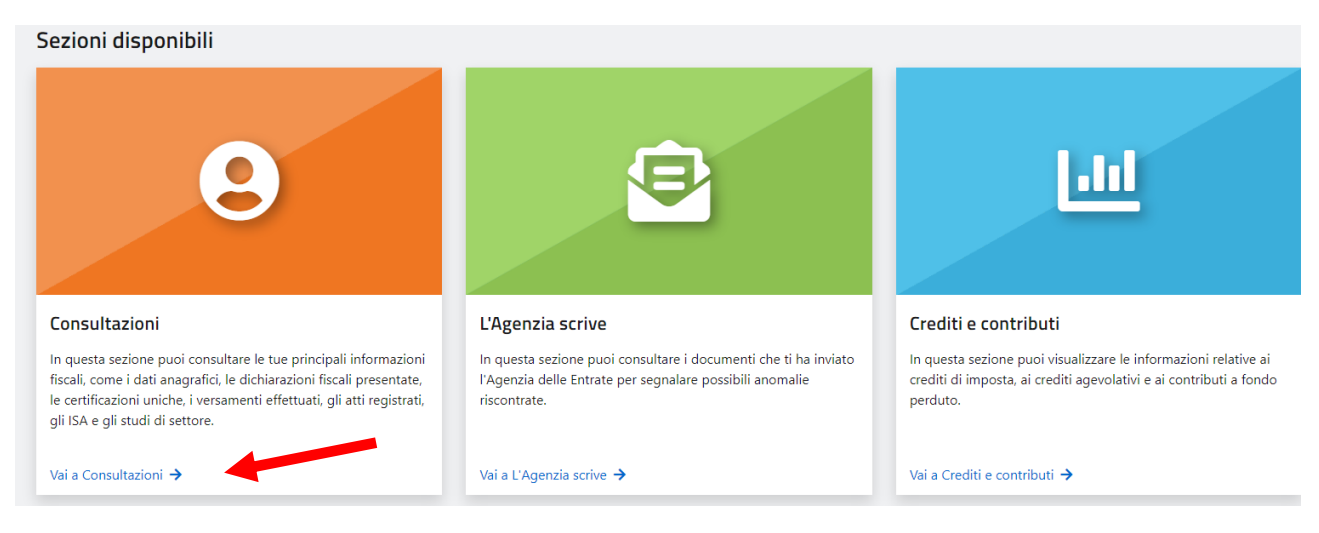

*Ufficio Territoriale di Pistoia – Versione Febbraio 2024*

Nella pagine seguente seleziona il tipo di informazioni di cui hai bisogno. Nel caso della Certificazione Unica (CU), questa si trova nell'area "Dichiarazioni fiscali"

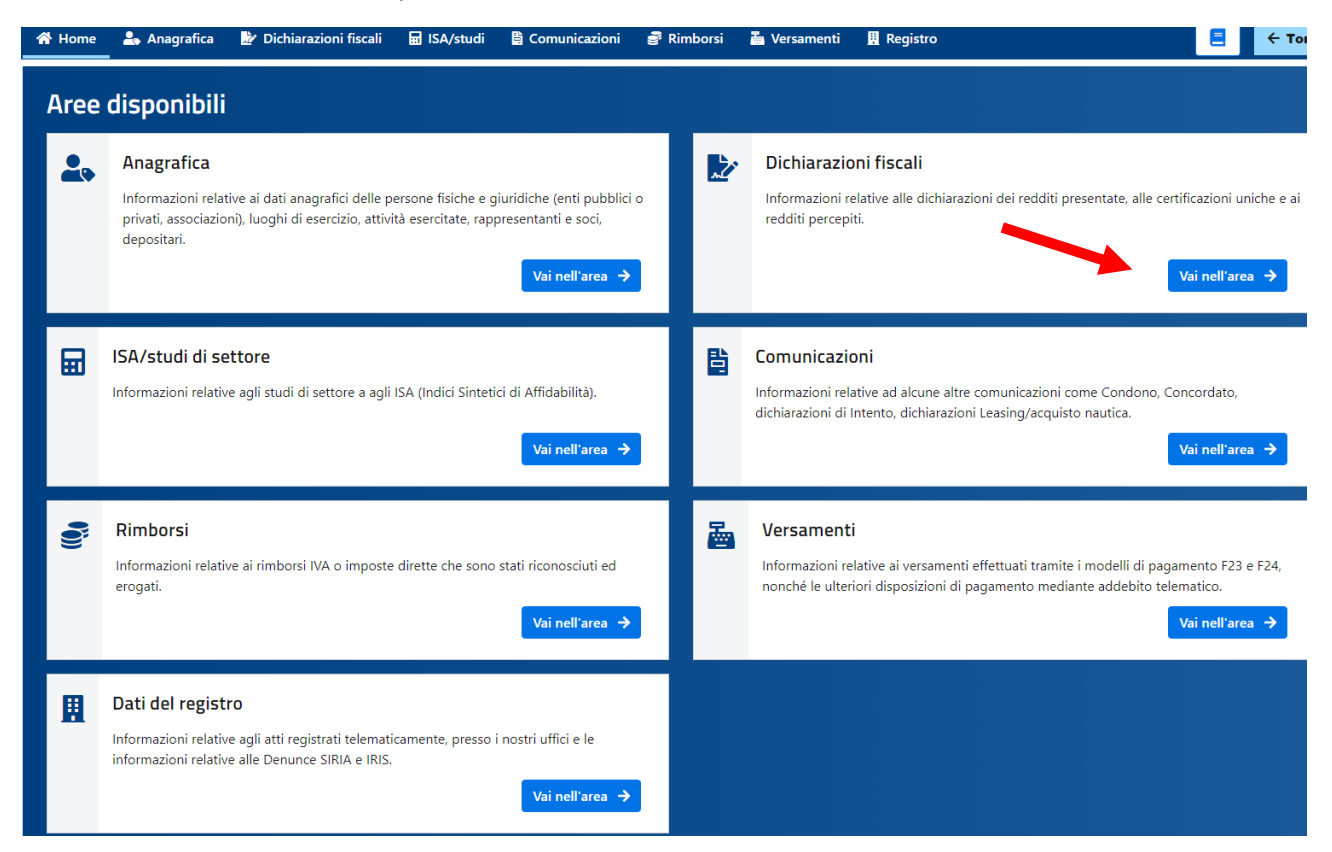

All'interno dell'area, tramite il menu di sinistra, posizionati sul modello desiderato: "certificazione unica" o "modello unico/redditi" o "modello 730" e successivamente scegli l'anno di imposta che ti interessa nel folder **"Annualità disponibili"**. Una volta individuato il documento di interesse, per stamparlo posizionati sul folder **"Riproduci in pdf il modello".**

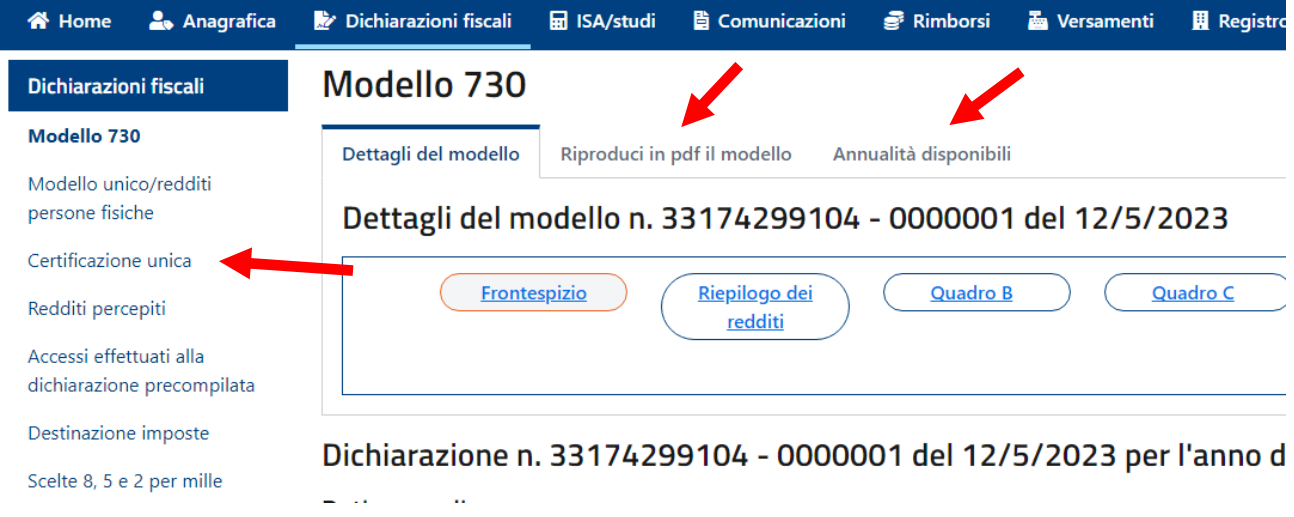

Tramite il menu in alto puoi navigare nelle altre sezioni per accedere alle altre informazioni fiscali di cui hai bisogno (versamenti, atti registrati etc).

*Ufficio Territoriale di Pistoia – Versione Febbraio 2024*

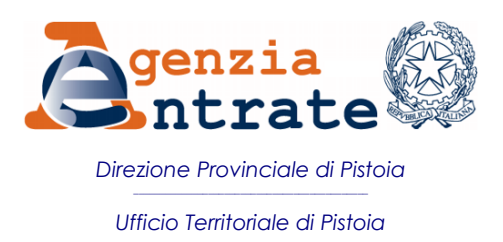

# **CONSEGNARE DOCUMENTI ONLINE la procedura restituisce la ricevuta di protocollo**

Per tutti i servizi per i quali non è prevista una procedura telematica specifica

Accedi all'area riservata del sito **[www.agenziaentrate.it](http://www.agenziaentrate.it/)**:

quindi seleziona "Accedi" all'area Entratel/Fisconline e scegli la modalità di accesso: **SPID**, CIE, CNS, credenziali Agenzia Entrate.

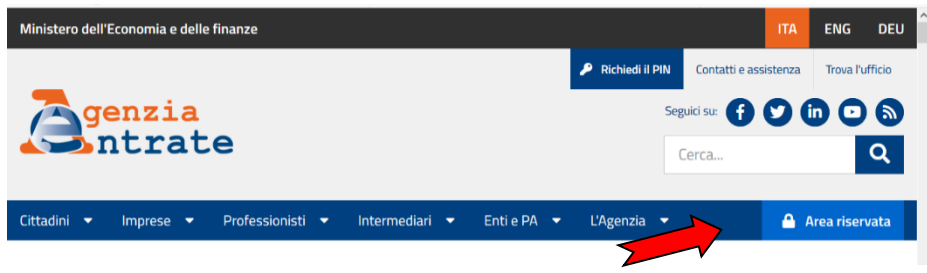

Una volta entrato nell'area riservata seleziona **"SERVIZI"**,

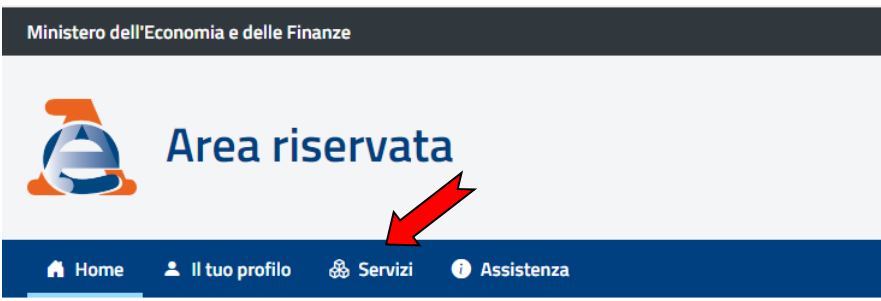

quindi in Visualizza seleziona **"Tutti"** e in Filtri per categoria seleziona **"Istanze, comunicazioni e certificati"**, quindi ricerca **"CONSEGNA DOCUMENTI E ISTANZE"** e **"Vai al servizio"**

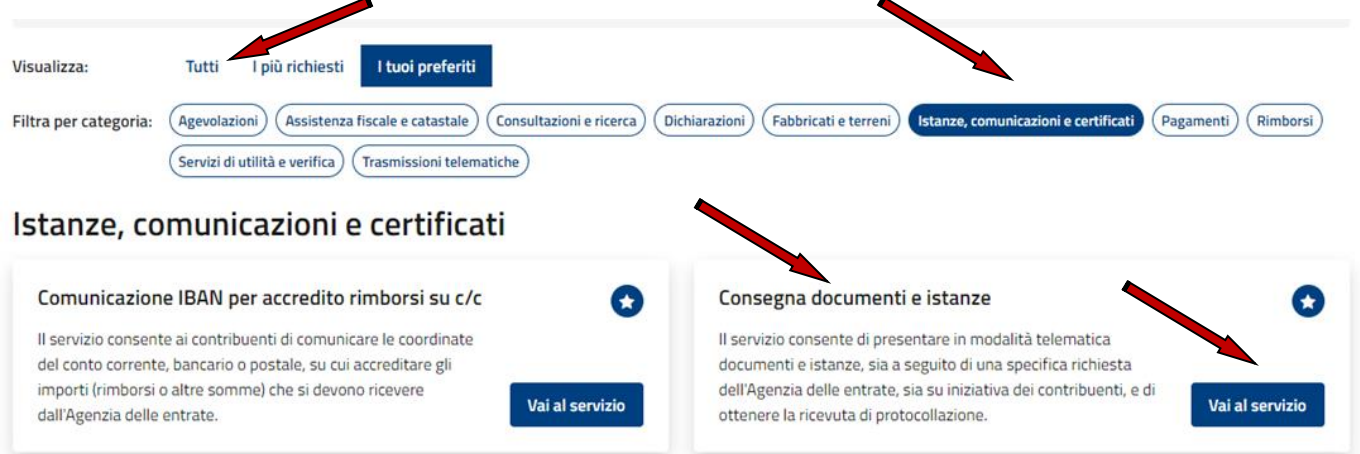

Per inviare la documentazione e ottenere la ricevuta di protocollo, seleziona **"Nuova consegna"** e segui le istruzioni

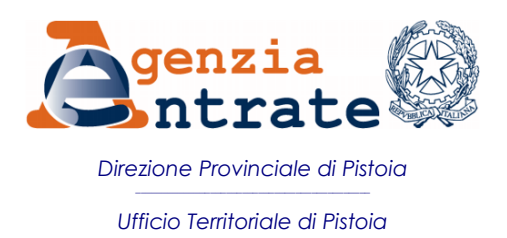

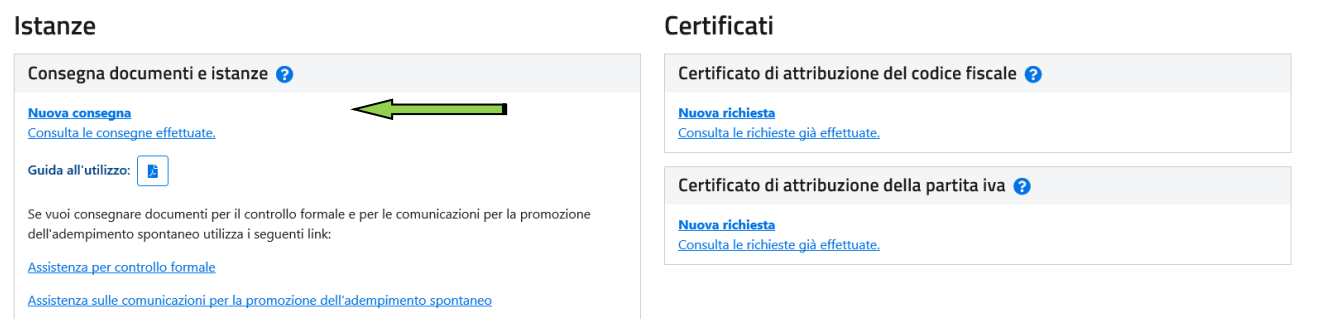

*Il servizio può essere utilizzato sia per proprio conto che per terzi allegando la delega o la procura e restituisce la ricevuta di protocollo (in "Consulta le consegne effettuate"). Non può essere utilizzato in sostituzione dei servizi telematici dedicati (ad es. registrazione locazioni, civis prima richiesta di assistenza, cambiaverso etc)*

# **Per REGISTRARE AI SERVIZI TELEMATICI Società e più in generale soggetti diversi dalle persone fisiche**

**che non presentano la dichiarazione dei sostituti di imposta per più di 20 soggetti (in questo ultimo caso devono abilitarsi ad Entratel)**

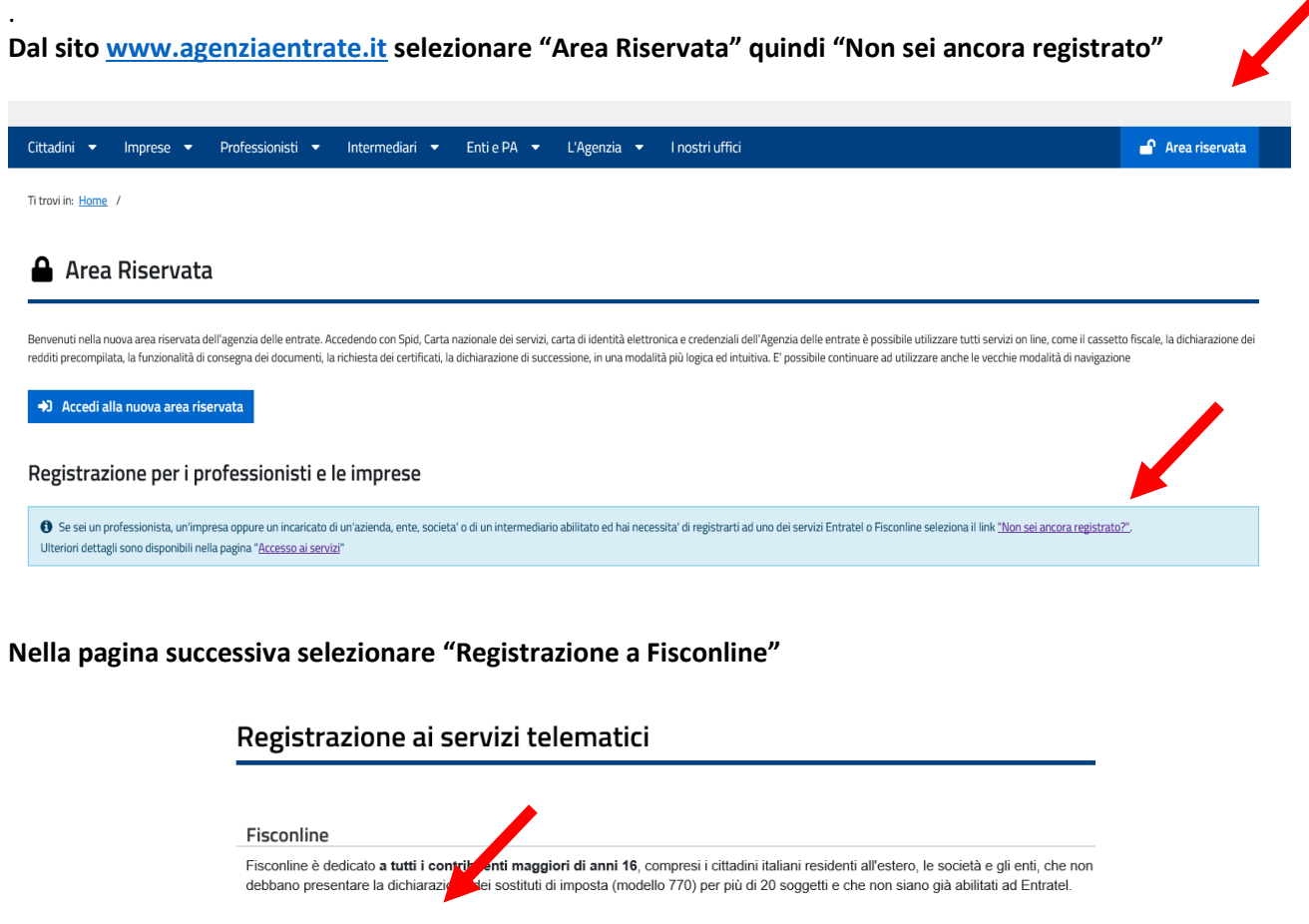

Registrazione a Fisconline

Entratel

Entratel è riservato ai soggetti obbligati alla trasmissione telematica di dichiarazioni e atti: persone fisiche, società ed enti che devono presentare la dichiarazione dei sostituti d'imposta (modello 770) per più di 20 soggetti; intermediari (professionisti, Caf e associazioni di<br>categoria), per la presentazione telematica delle dichiarazioni; Poste Italiane contribuenti agli sportelli; società che trasmettono per conto delle società del gruppo cui fanno parte; Amministrazioni dello Stato; intermediari e soggetti delegati per la registrazione telematica dei contratti di locazi

Registrazione a Entratel

**A questo punto seguire le istruzioni nella successive schermata selezionando "Società e, più in generale….", spuntare la casella "Dichiaro di aver preso visione della normativa" e premere "Richiedi il codice Pin"**

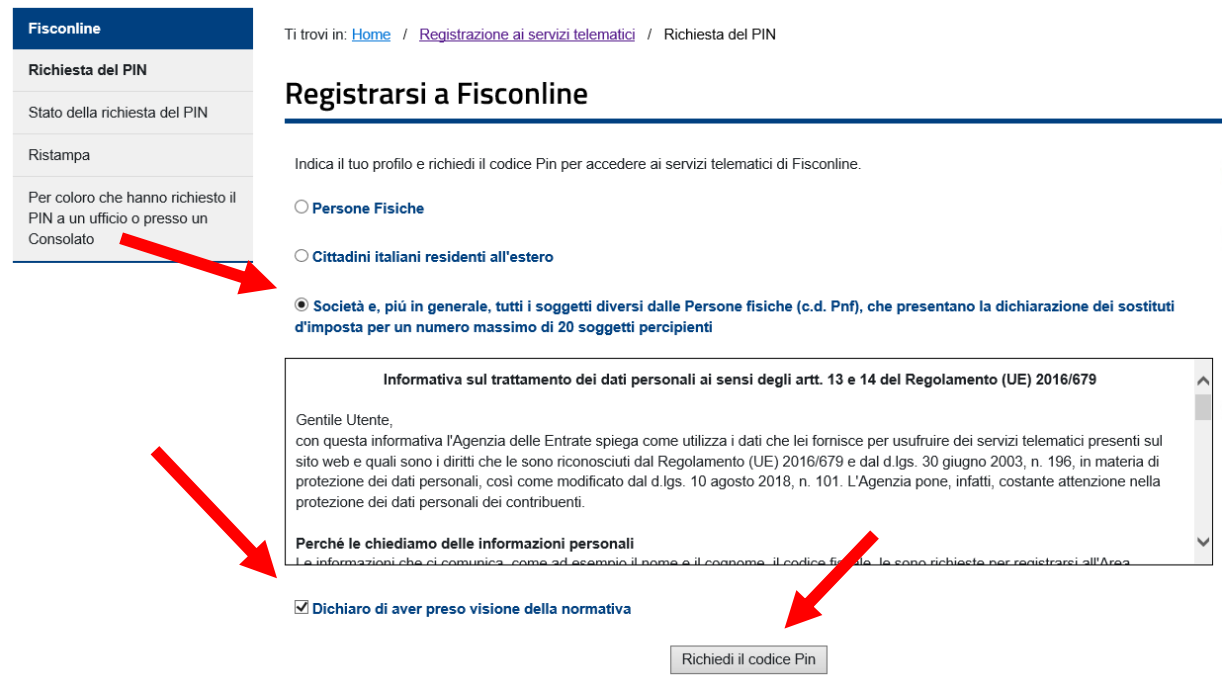

**Indicare infine il codice fiscale del rappresentante legale ed il codice pin ad egli assegnato.**

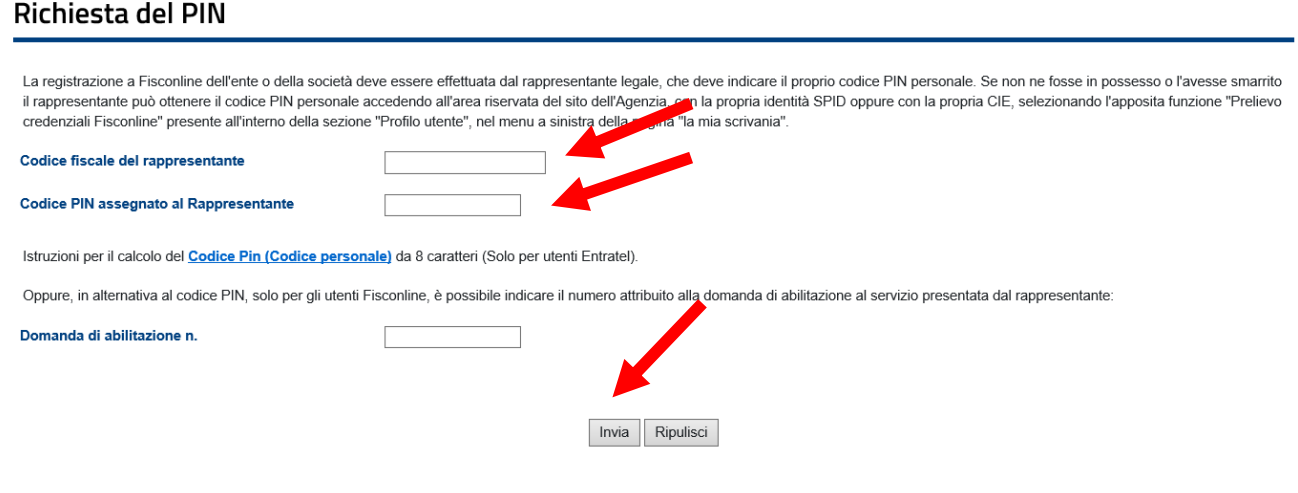

## **COME CONCEDERE ONLINE LA DELEGA ALL'ACCESSO AL PROPRIO CASSETTO FISCALE O AL PORTALE FATTURE E CORRISPETTIVI**

Accedi all'area riservata del sito [www.agenziaentrate.it](http://www.agenziaentrate.it/) con **SPID** (o in alternativa CNS, CIE - Carta di Identità Elettronica, credenziali se ancora disponibili).

Se hai più di una utenza di lavoro posizionati su quella desiderata, quindi seleziona **"Il tuo Profilo",** poi seleziona **"Deleghe"** e quindi **"Intermediari".** Seleziona "Vai alla gestione delle tue deleghe" e segui le inidcazioni.

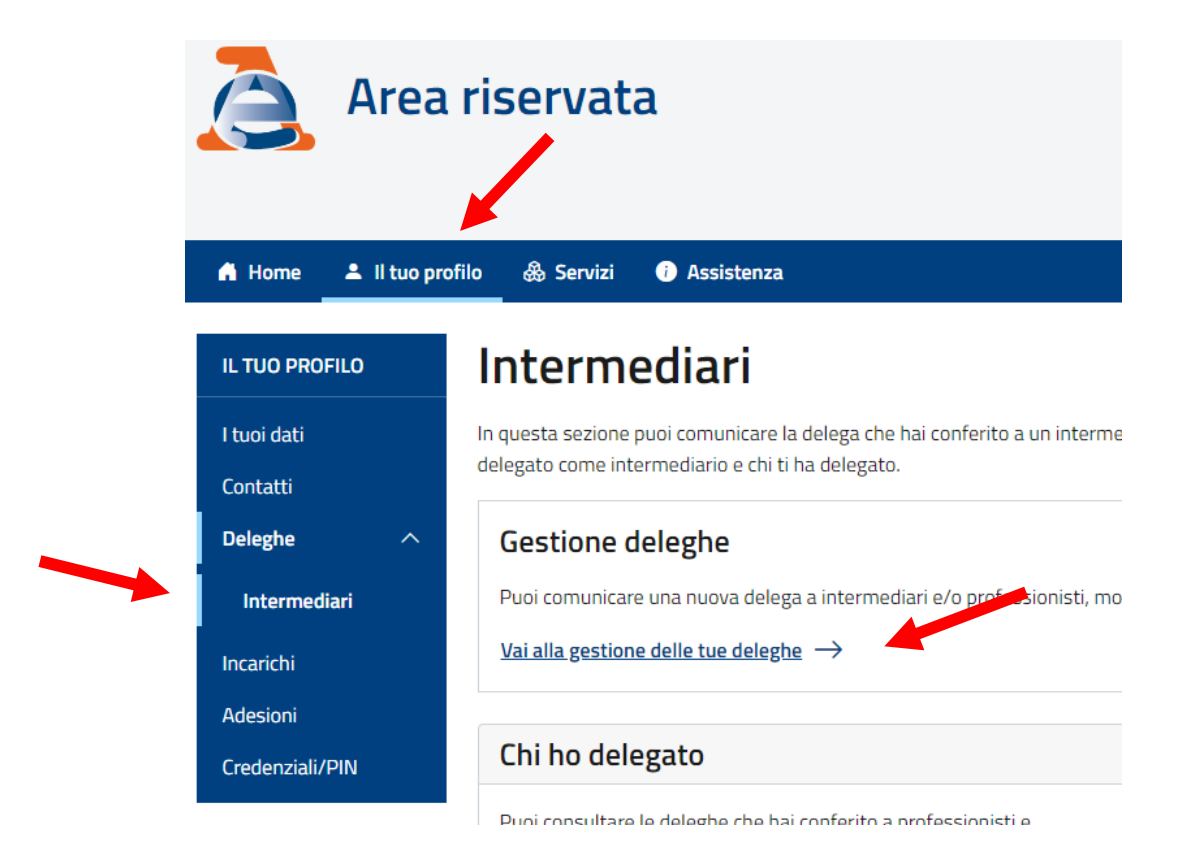

Per concedere una nuova delega al portale "Fatture e Corrispettivi" e/o al "Cassetto Fiscale" seleziona "Comunica una nuova delega"; per revocare una delega esistente, seleziona "Gestisci le deleghe comunicate". Per inserire una delega devi conoscere il codice fiscale dell'intermediario che vuoi delegare.

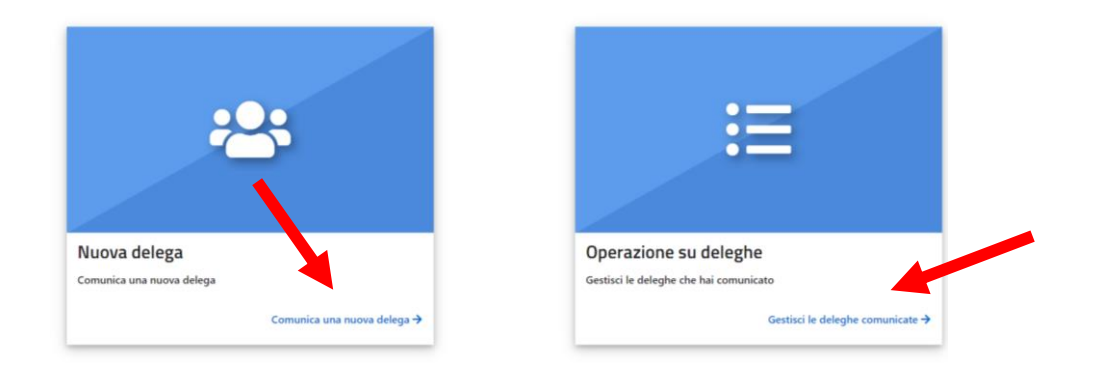

*Ufficio Territoriale di Pistoia – Versione Dicembre 2023*

### **COME CONCEDERE ONLINE LA DELEGA AD OPERARE QUALE GESTORE INCARICATO**

Il rappresentante legale dell'Ente (società, associazione etc) accede all'area riservata del sito [www.agenziaentrate.it](http://www.agenziaentrate.it/) con **SPID** (o in alternativa CNS, CIE - Carta di Identità Elettronica, credenziali se ancora disponibili).

Quindi seleziona "Il tuo profilo", poi seleziona "Incarichi".

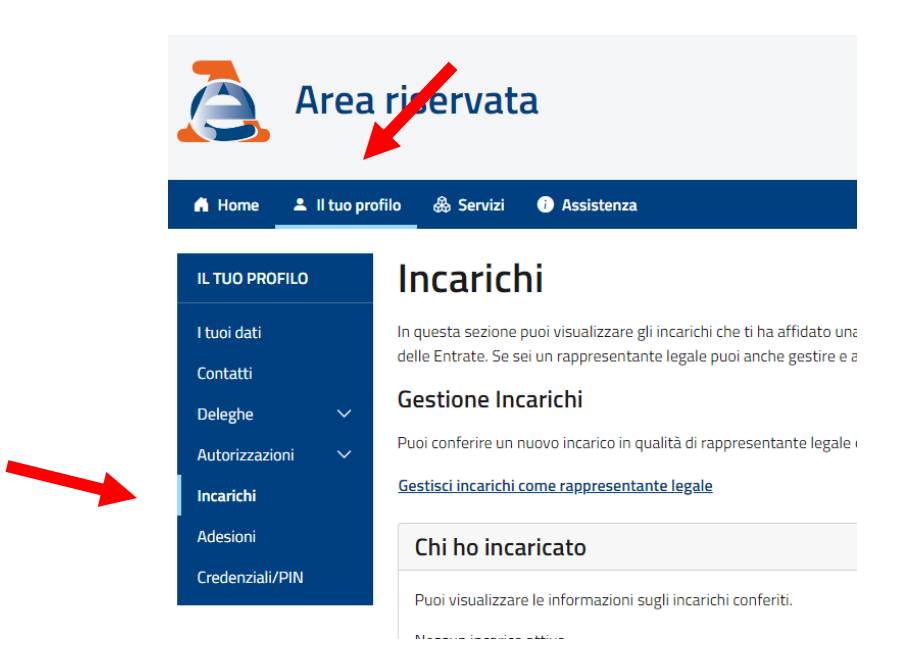

Quindi seleziona "Gestisci incarichi come rappresentante legale", e segue le indicazioni indicando il codice fiscale dell'ente del quale è rappresentante legale e inserisce il proprio codice fiscale e/o quello dei soggetti che intende designare come gestori incaricati.

*oppure, similmente al caso del rappresentante legale, il soggetto che ha già ricevuto l'incarico di "gestore"* accede alla propria area riservata e quindi seleziona l'utenza di lavoro per la quale è stato designato "gestore".

Quindi seleziona "Il tuo profilo", poi seleziona "Incarichi". A questo punto seleziona la voce "Gestisci incaricati come gestore" e segui le indicazioni assegnando nuovi incarichi o rimuovendo quelli esistenti.

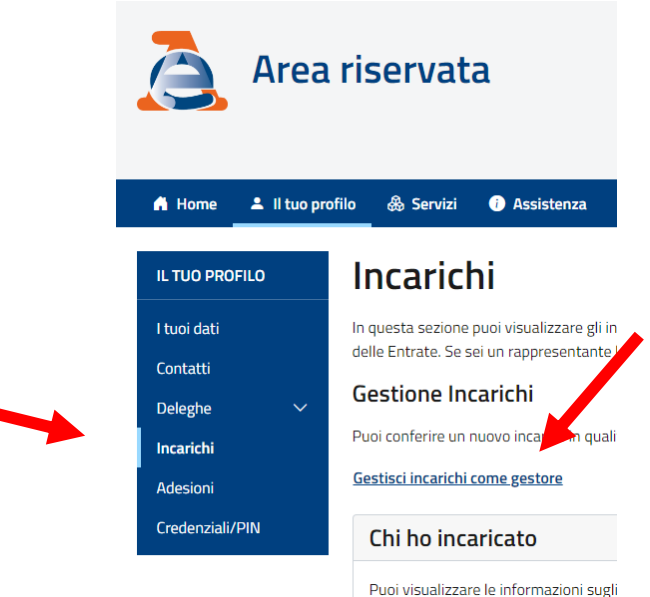

*Ufficio Territoriale di Pistoia – Versione Dicembre 2023*

## **REGISTRARE UN CONTRATTO DI LOCAZIONE - COMUNICARE UNA PROROGA, RISOLUZIONE ANTICIPATA, CESSIONE O SUBENTRO NEI CONTRATTI DI LOCAZIONE E RIDUZIONE O AUMENTO DEL CANONE**

Accedi all'area riservata del sito internet [www.agenziaentrate.it](http://www.agenziaentrate.it/) mediante **SPID** (o Cns, Cie o credenziali se ancora disponibili)

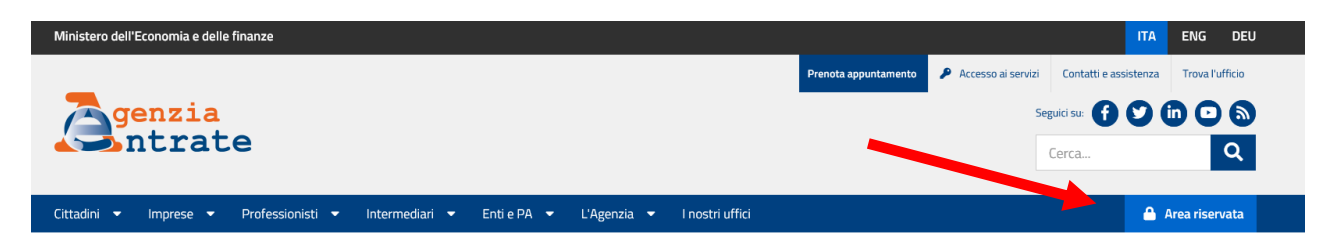

Seleziona "Servizi" quindi "Tutti", poi "Fabbricati e Terreni" e successivamente "Contratti di locazione". In alternativa digita nel campo "cerca" il testo "contratti di locazione".

### **Servizi**

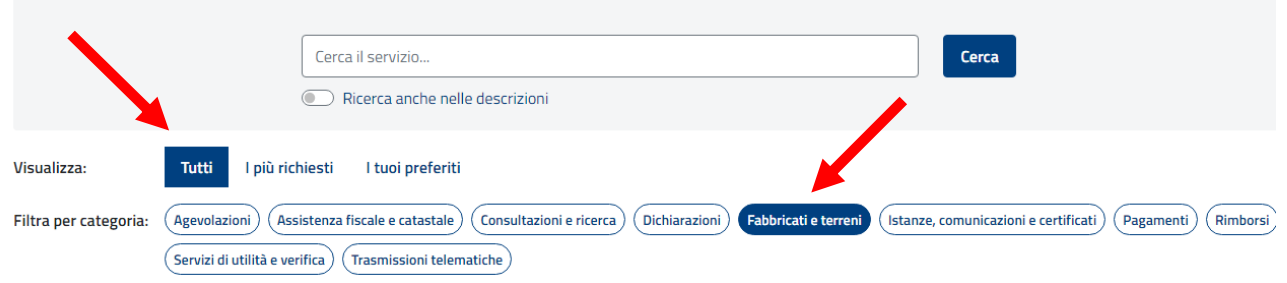

Dopo aver selezionato "Accedi al servizio", seleziona **"Prima registrazione"** se devi registrare, oppure **"Adempimento successivo"** se devi comunicare una risoluzione anticipata, una cessione del contratto, pagare l'annualità successiva, comunicare una riduzione o un aumento del canone di locazione

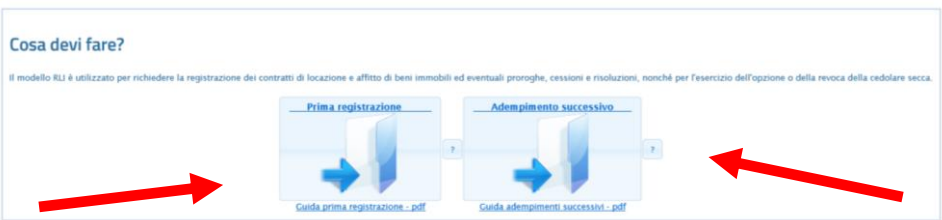

Adesso segui la procedura guidata: non richiede l'installazione di alcun software e in caso di incongruenze le segnalerà con un allert, impedendo di procedere oltre.

**E' disponibile una guida completa, selezionando il link "Guida prima registrazione" o "Guida adempimento successivo" poste sotto i relativi riquadri.** Si consiglia di leggerle.

Si ricorda che al più entro 5 giorni sarà disponibile la ricevuta di avvenuta registrazione o di scarto.

La procedura calcola le imposte ove dovute e le eventuali sanzioni (nei casi di ritardo) procedendo all'addebito sul c/c, senza necessità di ulteriori adempimenti.

## **REGISTRARE UN ATTO PRIVATO – MODELLO RAP COMODATO O PRLEIMINARE DI COMPRAVENDITA**

(ulteriori tipologie di atti registrabili saranno progressivamente introdotti)

Accedi all'area riservata del sito internet [www.agenziaentrate.it](http://www.agenziaentrate.it/) mediante **SPID** (o Cns, Cie o credenziali se ancora disponibili)

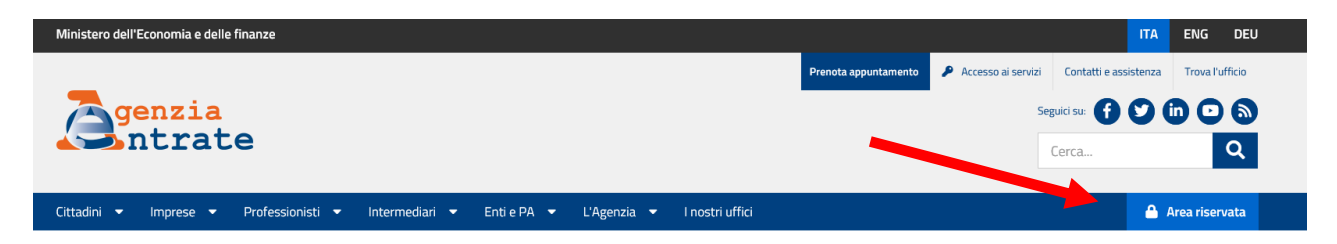

Seleziona "**Servizi**" quindi "**Tutti"** poi "**Fabbricati e Terreni**" e successivamente "**Registrazione Atti privati**". In alternativa nel campo "Cerca" digita "registrazione" oppure "atti privati" e premi cerca. A questo punto seleziona "Vai al servizio".

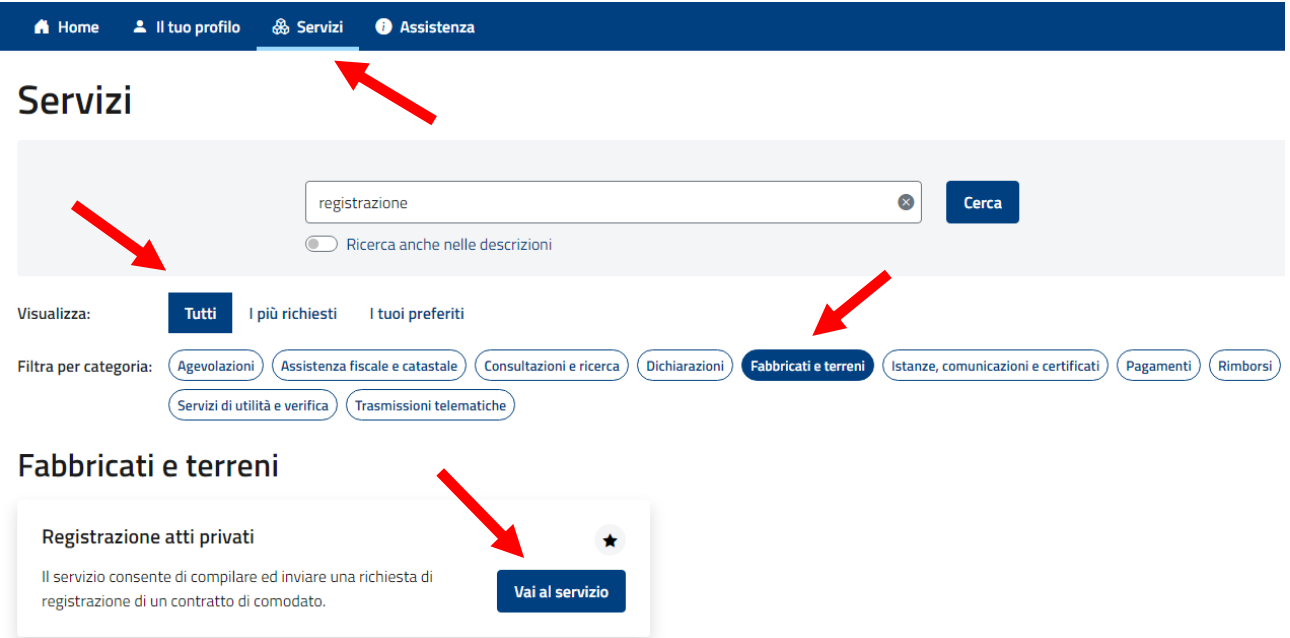

Selezionando il "?" in corrispondenza del tipo di contratto da registrare "comodato" o "preliminare" si ottengono informazioni a carattere generale. Per registrare clicca sul tasto **"+ Nuova richiesta"** e segui le istruzioni della procedura.

#### Registrazione atti privati (RAP)

Il modello RAP può essere utilizzato dai contribuenti, mediatori e intermediari per richiedere la registrazione telematica degli atti privati. Attualmente è possibile utilizzare questo modello per la richiesta di registraz del contratto di comodato e del contratto preliminare di compravendita

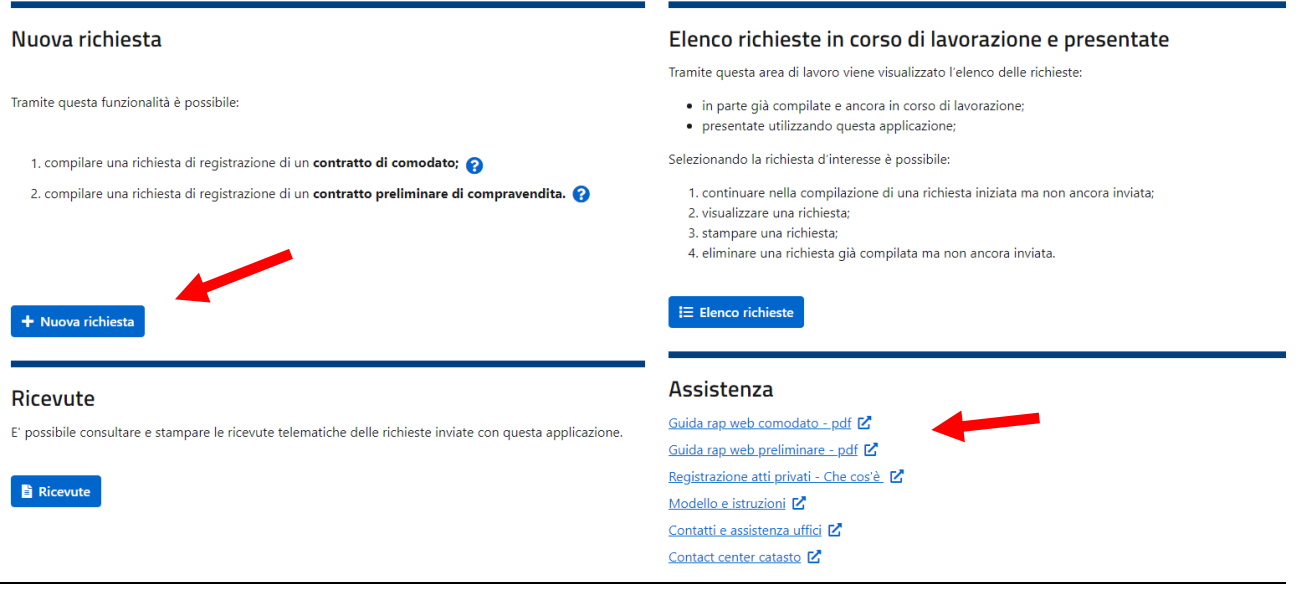

L'applicazione non richiede l'installazione di alcun software e in caso di incongruenze le segnalerà con un allert, impedendo di procedere oltre.

### **Sono disponibili le guide operative, selezionando il link "Guida rapida web comodato" o "Guida rapida web preliminare" poste nella medesima schermata sotto la voce "Assistenza".**

Si ricorda che al più entro 5 giorni sarà disponibile la ricevuta di avvenuta registrazione o di scarto.

Sarà necessario allegare il contratto nei formati previsti (attualmente pdf o tif) comprensivo di eventuali allegati in unico file. Al fine di consentire il buon esito della registrazione e di superare il text mining (confronto informatico tra i dati inseriti nel modello RAP e quanto scritto nell'atto allegato) si consiglia di redigere il testo del contratto preliminare in un formato elettronico o dattiloscritto indicando i codici fiscali senza spazi intermedi.

L'applicazione effettua direttamente il calcolo delle imposte dovute, a tal fine, una volta selezionato "Calcolo imposte", si dovrà inserire la "data di invio" del modello RAP e selezionare "calcola imposte" e "calcola tardività", il sistema in automatico calcolerà le imposte e le eventuali sanzioni ed interessi.

La procedura richiederà l'inserimento dell'iban del soggetto in atto che sta procedendo alla registrazione telematica oppure ove la registrazione sia effettuata da un intermediario, l'iban intestato all'intermediario o al soggetto richiedente la registrazione da parte del quale l'intermediario è stato delegato.

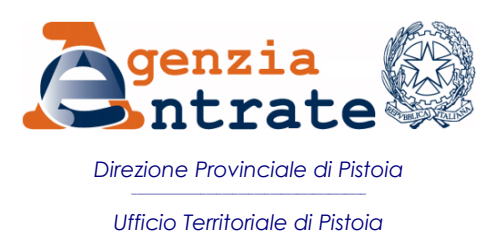

### **COME RATEIZZARE LE COMUNICAZIONE DI IRREGOLARITA'**

Visita il sito **[www.agenziaentrate.it](http://www.agenziaentrate.it/)**, non è necessaria alcuna registrazione o credenziale:

• Scorri la pagina fino a trovare tutti i servizi;

Servizi

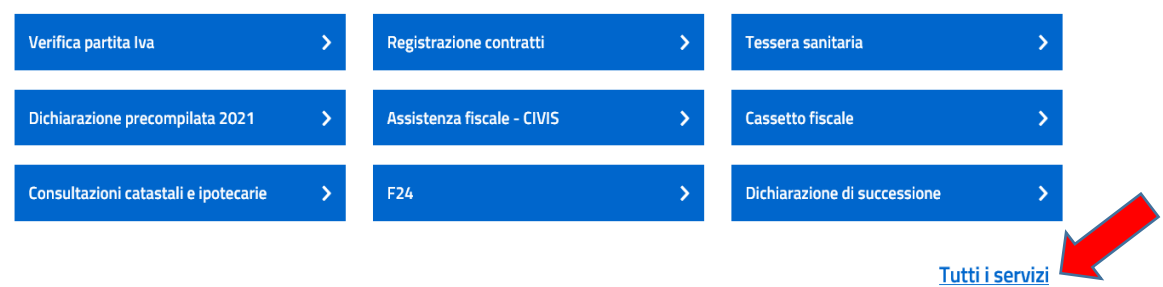

- Seleziona la sezione Pagamenti;
- Quindi clicca su Comunicazioni controllo automatico e formale calcolo delle rate;

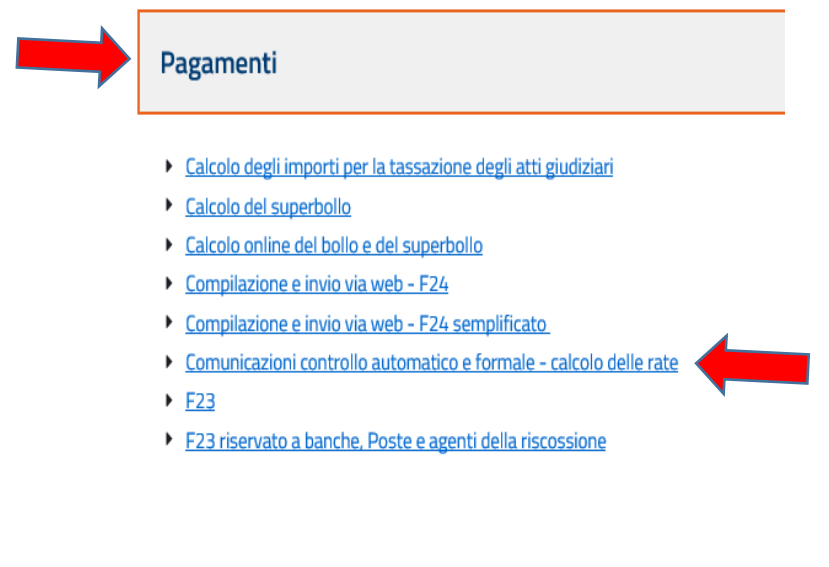

• Seleziona accedi al servizio

Accedi al servizio

• Nella schermata successiva scegli se "Predisporre un nuovo piano di rateazione" oppure se avendo un piano di rateazione già in corso, desideri modificare il numero delle rate o estinguere il pagamento anticipatamente selezionando "Rimodulazione di un piano di rateazione già in corso"

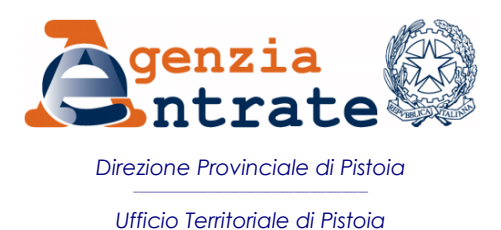

### Accedi ai servizi

I seguenti servizi consentono di calcolare le scadenze e gli importi delle rate e dei relativi interessi di rateazione, nonché di stampare i modelli F24 per effettuare i versamenti.

#### Predisposizione di un nuovo piano di rateazione

Utilizzare questo servizio se si è ricevuta una comunicazione degli esiti del controllo automatizzato o formale delle dichiarazioni e si intende predisporre un piano di pagamento rateale

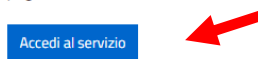

#### Rimodulazione di un piano di rateazione già in corso

Utilizzare questo servizio se si intende modificare la durata (e quindi il numero di rate residuo) di un piano di rateazione già in corso (per esempio: estendere, fino a un massimo di 20 rate trimestrali, un piano di rateazione inizialmente impostato su 8 rate; estinguere anticipatamente un piano di rateazione prima della sua naturale scadenza)

Accedi al servizio

A questo punto non devi far altro che inserire tutti i dati richiesti dalla pagina.

# Determinazione dei versamenti rateali

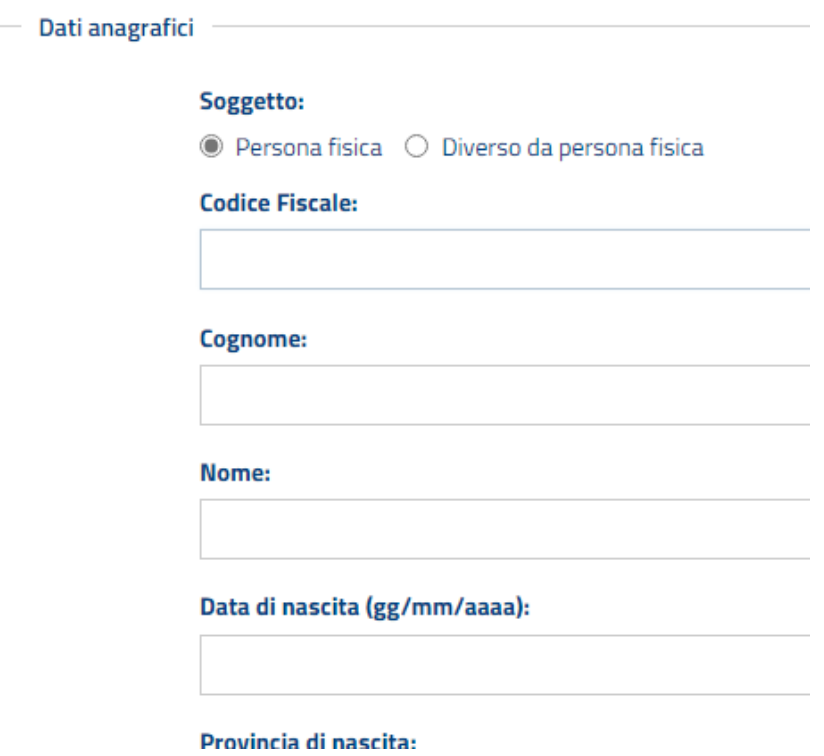

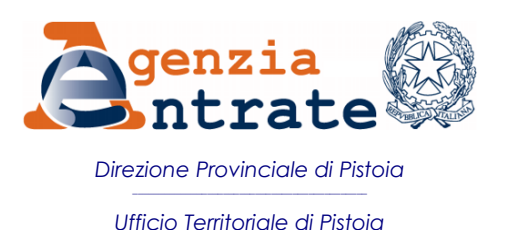

# **RICHIEDERE ASSISTENZA A SEGUITO DI RISPOSTA AD ASSISTENZA CIVIS NON ESAUSTIVA O NON CONDIVISA** SU COMUNICAZIONI DI IRREGOLARITA' E RELATIVE CARTELLE

Dopo aver richiesto assistenza civis su una comunicazione di irregolarità o relative cartelle di pagamento, qualora la risposta non sia completa o non si ritenga essere corretta, l'ulteriore richiesta di revisione deve essere inoltrata per il tramite del servizio "consegna documenti online" che, una volta collegato al protocollo del precedente civis, instrada la richiesta all'Ufficio che ha fornito la prima risposta, deputato a fornire l'ulteriore assistenza.

Accedi all'area riservata del sito **[www.agenziaentrate.it](http://www.agenziaentrate.it/)**, quindi seleziona "Accedi" all'area Entratel/Fisconline e scegli la modalità di accesso: **SPID**, CIE, CNS, credenziali Agenzia Entrate.

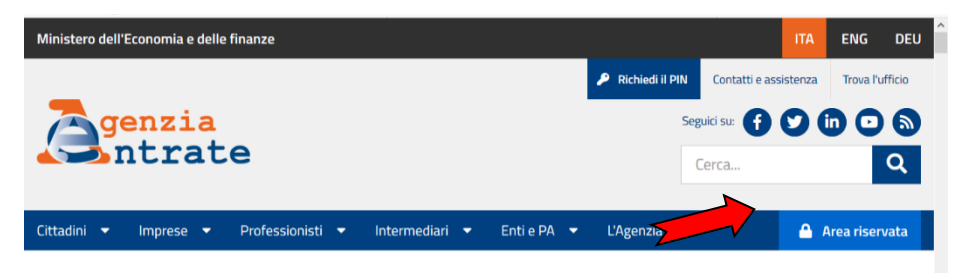

Una volta entrato nell'area riservata seleziona **"SERVIZI"**, quindi imposta il filtro su "TUTTI" e

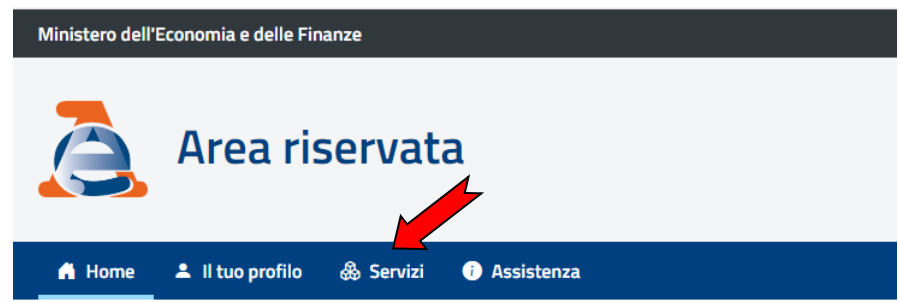

quindi in Visualizza seleziona **"Tutti"** e in Filtri per categoria seleziona **"Istanze, comunicazioni e certificati"**, quindi ricerca **"CONSEGNA DOCUMENTI E ISTANZE"** e **"Vai al servizio"**

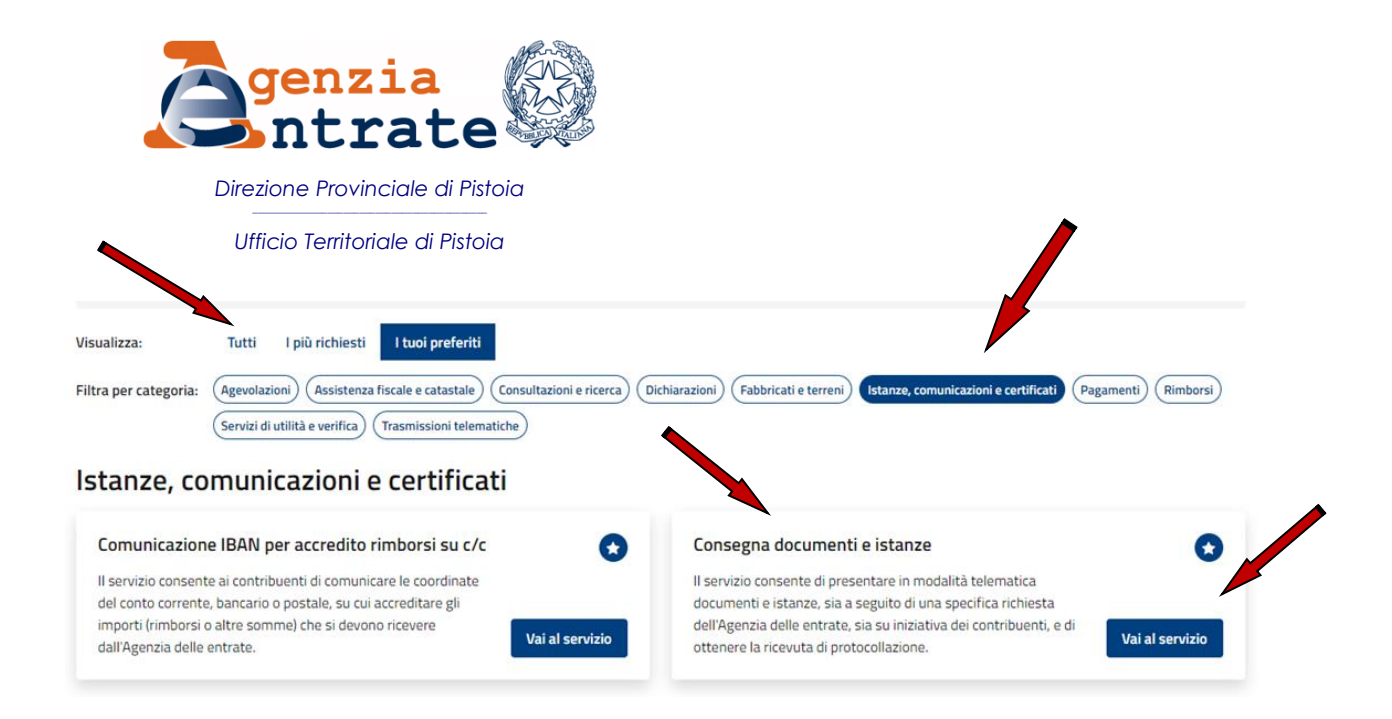

Per inviare la documentazione e ottenere la ricevuta di protocollo, seleziona **"Nuova consegna"** e segui le istruzioni

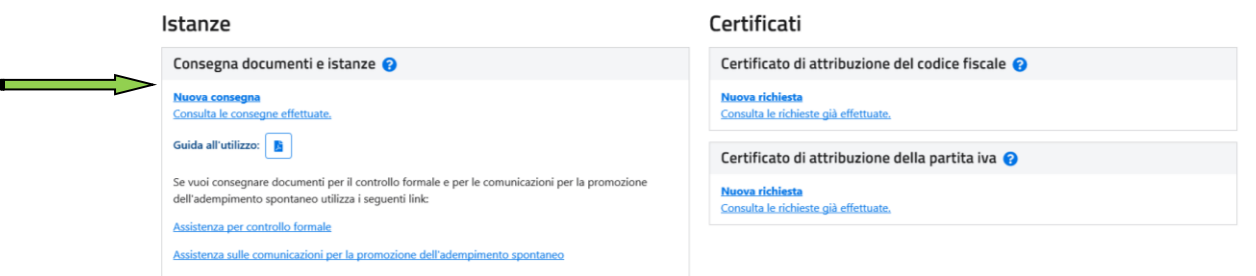

Nell'apposita pagina selezionare **"Invio Spontaneo"** e dai menù a tendina scegliere la Categoria **"Civis"** e l'Oggetto **"Documentazione per riesame pratica civis"** quindi inserire il **numero di protocollo del civis** e premere il tasto "cerca". Nell'apposito campo comparirà direttamente la denominazione della Direzione Provinciale che ha gestito il civis. Inserire una sintetica ma precisa ed esaustiva descrizione e nella pagina successiva caricare (oltre alla delega se non stai richiedendo il servizio per te stesso) tutta la documentazione ritenuta utile unitamente (max 10 file ciascuno di 20 MB in formato PDF, p7M, TIF, TIFF).

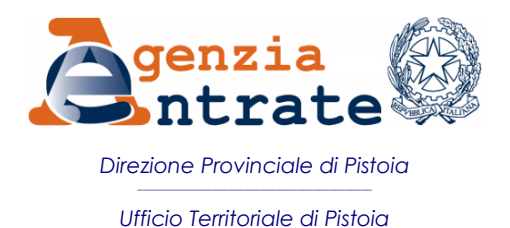

**Motivazione invio** 

r

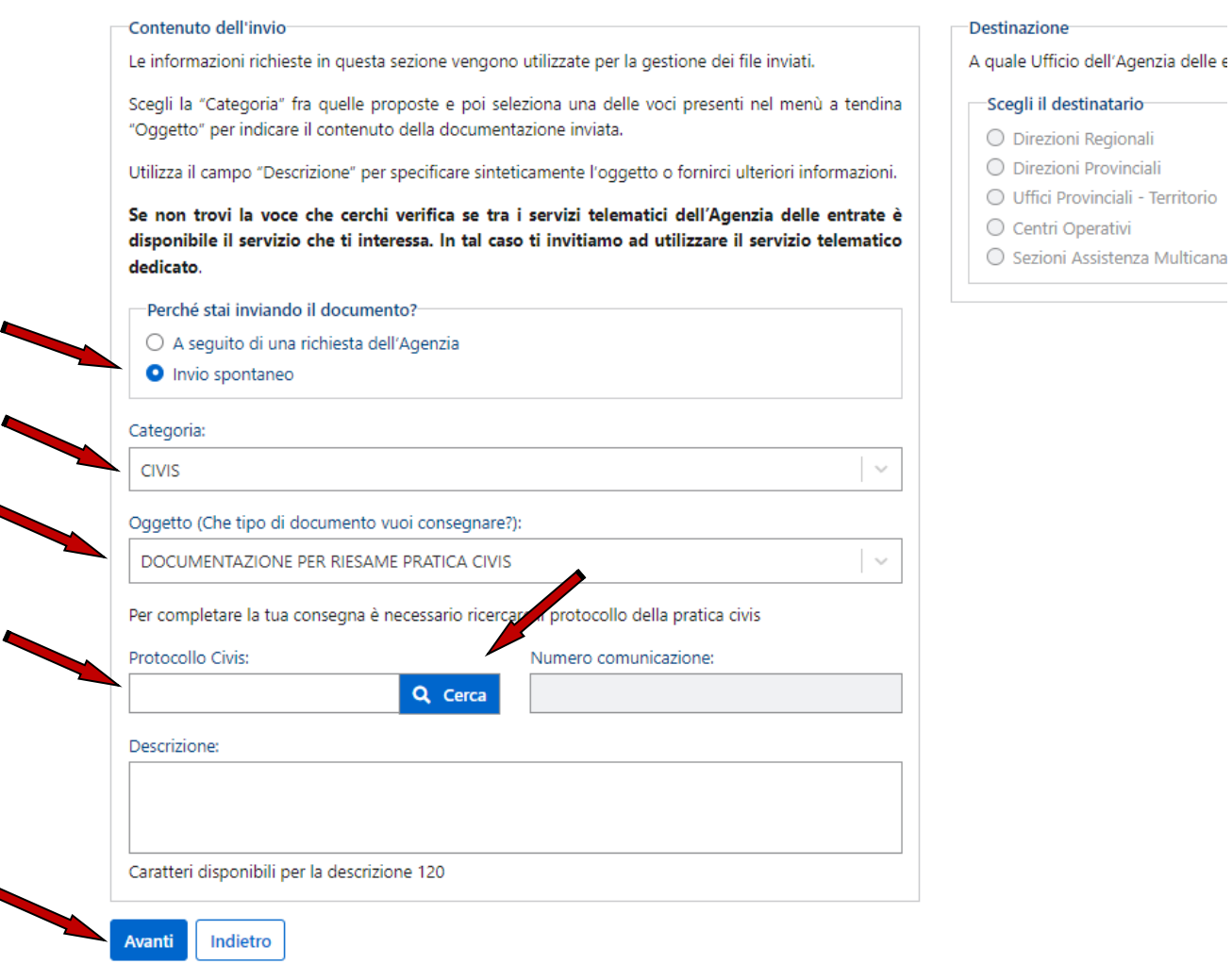

*Il servizio può essere utilizzato sia per proprio conto che per terzi allegando la delega o la procura e restituisce la ricevuta di protocollo (in "Consulta le consegne effettuate").*